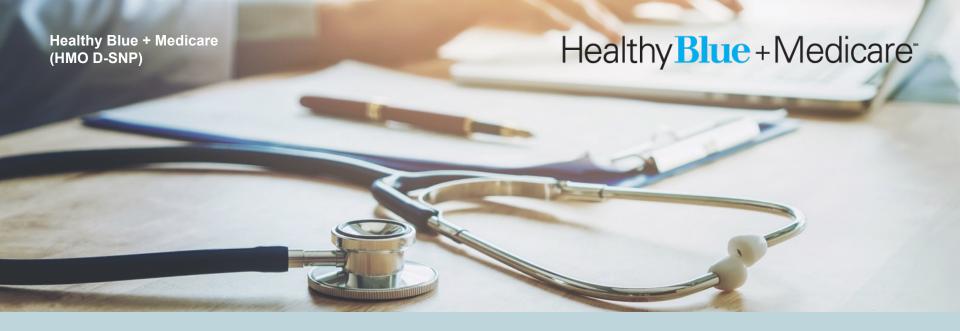

#### Patient360

How to Navigate Patient360 through the Availity Portal

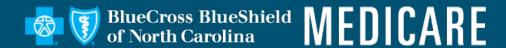

#### **Patient360 Overview**

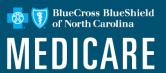

- Patient360 is an interactive dashboard that gives instant access to detailed member information:
  - This includes demographic information, care summaries, claims details, authorization details, pharmacy information and care management related activities.
  - Medical providers have the option to include feedback for each gap in care that is listed on the patient's Active Alerts that are posted on the application's Member Summary.
- Availity role assignment: Clinical Role > Patient360
- How to access Patient360 through the Availity Portal:
  - Availity Portal > Select Payer Spaces > Applications Tab
  - Eligibility and Benefits

Note: Availity is an independent company providing administrative support services for Healthy Blue + Medicare providers on behalf of Blue Cross and Blue Shield of North Carolina.

#### **Availity Role Assignment**

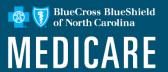

- Required Availity role assignment:
  - Patient360/Patient Health History
- Availity administrator will locate within the Clinical Roles section.

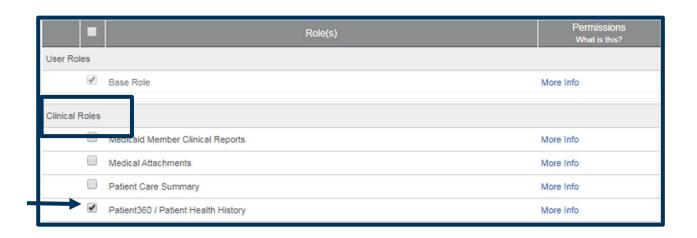

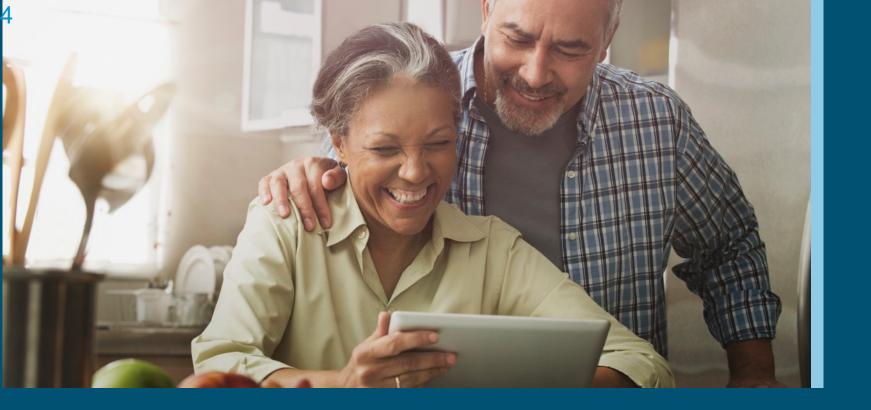

Navigating to Patient360 through Availity **Payer Spaces** 

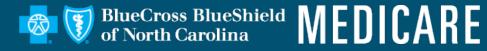

## **Steps to Access Patient360 through Availity Payer Spaces**

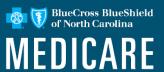

- Select Payer Spaces.
- Choose the payer brand.

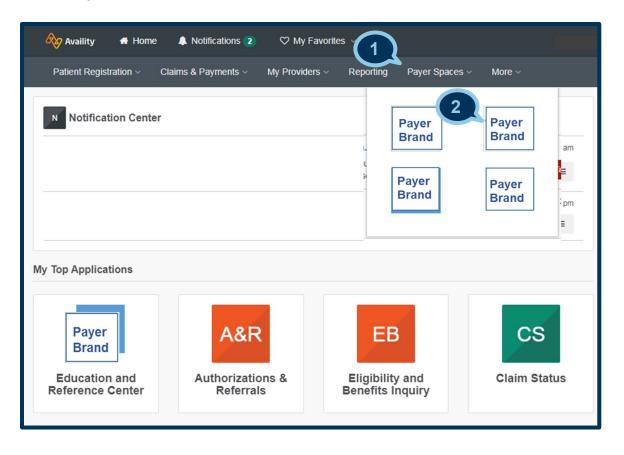

# Steps to Access Patient360 through Availity Payer Spaces (cont.)

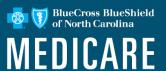

- Select Applications.
- Select Patient360.

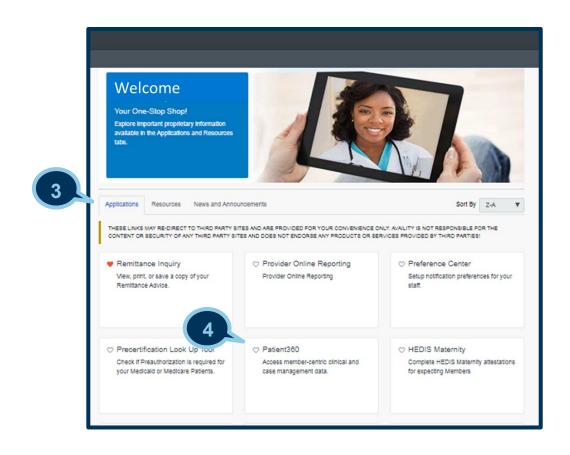

# Steps to Access Patient360 through Availity Payer Spaces (cont.)

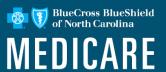

- 5. Complete the fields on the *Patient360 application*:
  - Organization
  - Tax ID
  - NPI\*
  - Patient ID

TIP: Type the NPI in the field if it is not loaded in Express Entry.

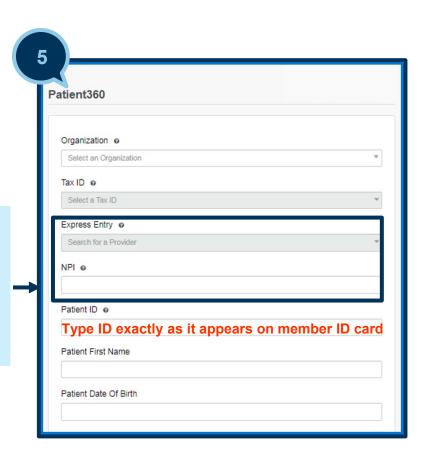

## Steps to Access Patient360 through Availity Payer Spaces (cont.)

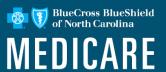

5. Scroll down the page and choose the appropriate **Patient360 Sensitive Services Terms and Conditions** (*with or without sensitive information*).

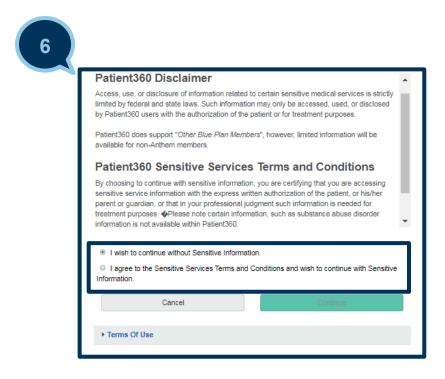

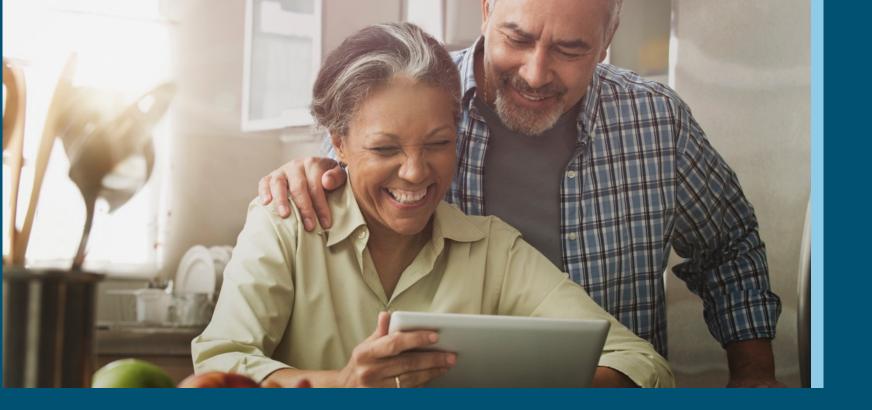

**Navigating to Patient360 through Availity Eligibility and Benefits** 

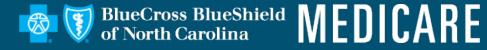

## Steps to Access Patient360 through Eligibility and Benefits

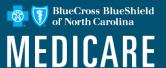

- Select Patient Registration.
- 2. Select Eligibility and Benefits.
- 3. Complete all required fields on the *Eligibility* and *Benefits* page.

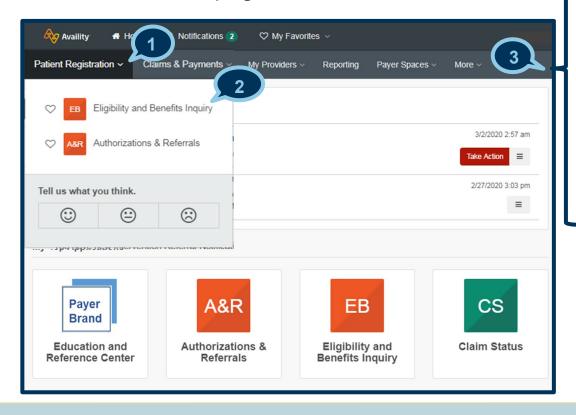

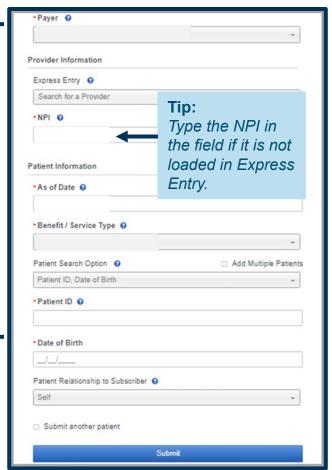

## Steps to access Patient360 through Eligibility and Benefits (cont.)

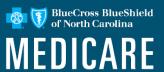

- 4. Select the **Patient360** tab from the member's *Eligibility and Benefits* screen.
- Choose the appropriate Patient360 Sensitive Services Terms and Conditions (with or without sensitive information).

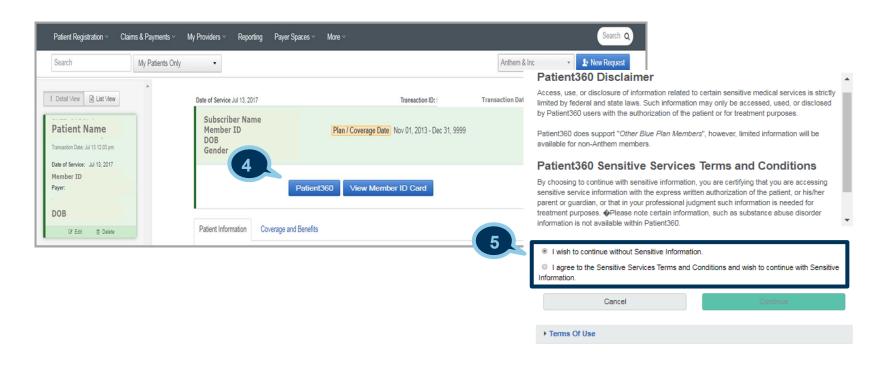

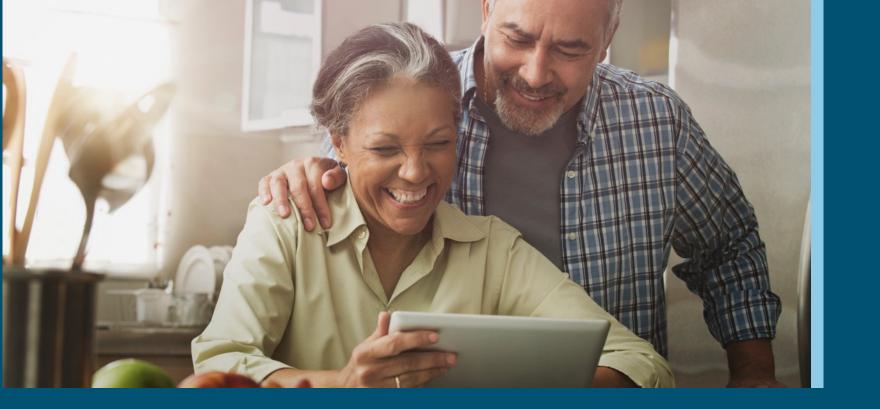

#### **Overview Patient360 Tool Navigation**

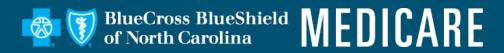

# Patient360 Landing Page — Member Summary

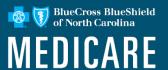

The *Patient* banner displays all of the demographic information on file for the member.

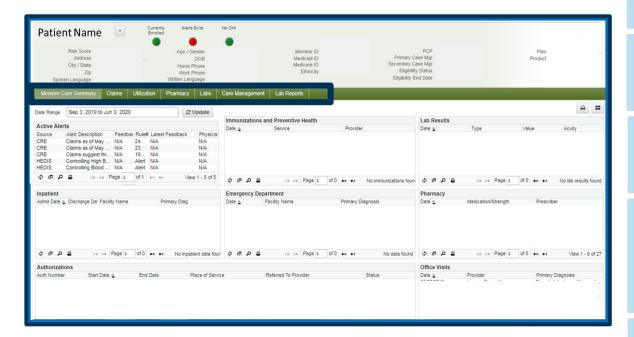

The *Claims* tab contains the member's claims history, including claim status, provider name, diagnoses and services rendered.

The *Utilization* tab provides details about active and inactive authorizations on file for the member.

The *Pharmacy* tab includes all the pharmacy information from **our** third-party pharmacies.

The Lab and Lab Reports tab include results from our lab vendors. You can also track and trend specific lab results along with identifying labs that fall outside of the normal ranges.

The Care Management tab provides a graphical representation of patient / care manager assessments, patient's enrollment into a care management (CM)/ disease management (DM) program, care plan details.

#### **Patient Banner Details**

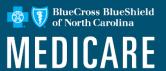

The *Patient Banner* includes a traffic light indicating the patient's enrollment status, gap in care alerts and if there is other health insurance (OHI) —secondary insurance.

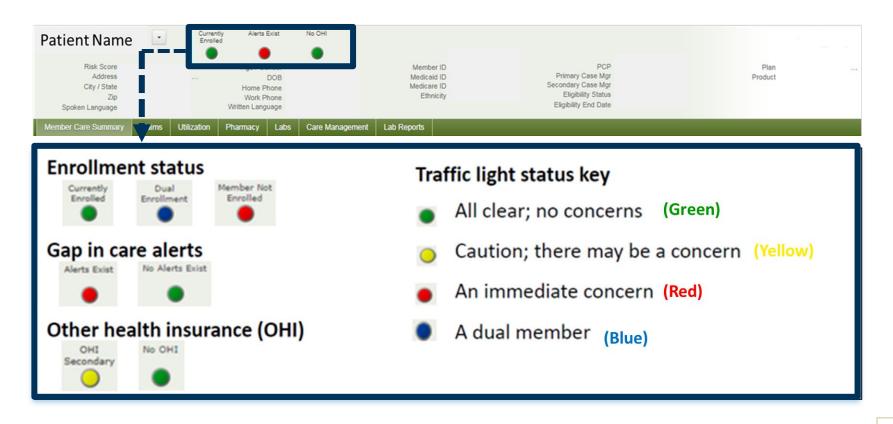

#### Locate Care Gap Alerts within the *Active Alert* Section

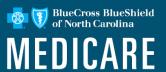

- Each clinical rules engine (CRE) describes a gap in the patient's care based on claims data:
  - Hover over the CRE line item for a description.
  - To provide feedback, select the CRE line item.

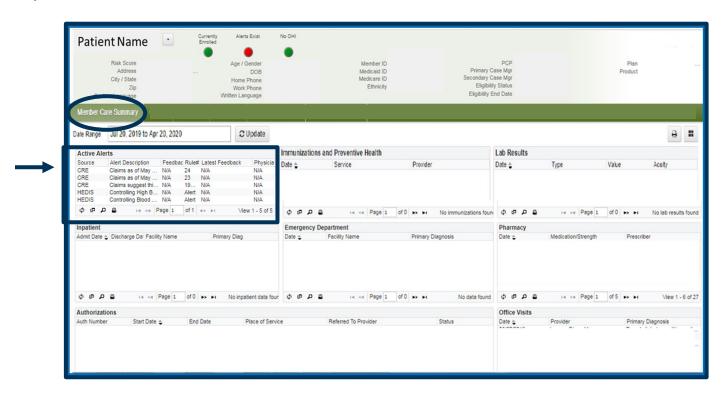

#### **Care Gap Alert Feedback**

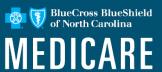

Choose the most appropriate feedback option from the menu.

| Care Gap Alert Feedback Entry |                                      |                                                                                                    |
|-------------------------------|--------------------------------------|----------------------------------------------------------------------------------------------------|
| Rule #                        | Code                                 | Latest Feedback                                                                                                    |
| 9                             | CHF med erratic refill 6 months      | My Patient is compliant with message suggestion (turns off message for 1 year)                                                                                                    |
| 12                            | CHF needs ACE or ARB                 | Not my patient for this rule  My Patient is compliant with message suggestion (turns off message for 1 year)  My Patient is compliant with the message suggestion since receiving it (turns off message for 1 year)  My Patient will not likely comply with this suggestion. (turns off message) |
| 13222                         | Prostate cancer needs bone test      | Not my patient for this rule  The message suggestion is r  Reviewed with patient other reasons (turns off mess The message suggestion is not applicable to my patient for clinical or other reasons (turns off message)                                                                          |
| 17623                         | Diabetes sulfonylurea high dose MEDD | My Patient is compliant with the message suggestion since receiving it (turns off message for 1 year)                                                                                                    |

Note: The feedback entry is only available for Medical providers

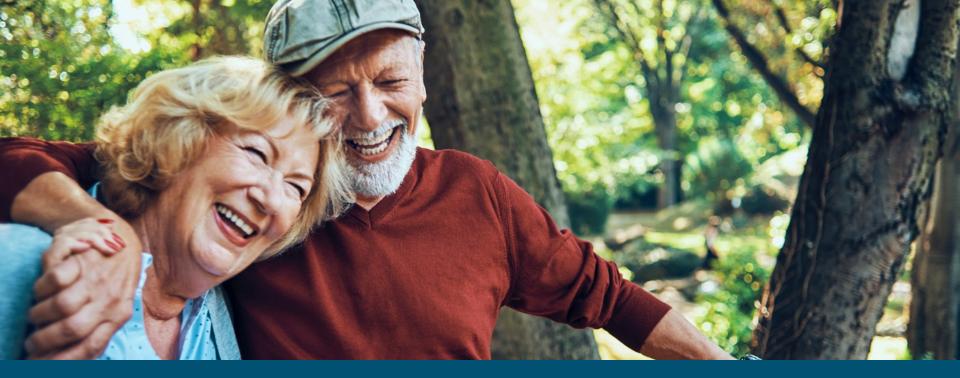

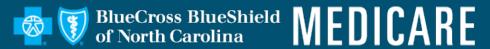

#### https://www.bluecrossnc.com/provider-home

BLUE CROSS®, BLUE SHIELD® and the Cross and Shield Symbols are registered marks of the Blue Cross and Blue Shield Association, an association of independent Blue Cross and Blue Shield Plans. Blue Cross and Blue Shield of North Carolina (Blue Cross NC) is an independent licensee of the Blue Cross and Blue Shield Association.

BNCCARE-0066-20 December 2020 516068MUPENMUB